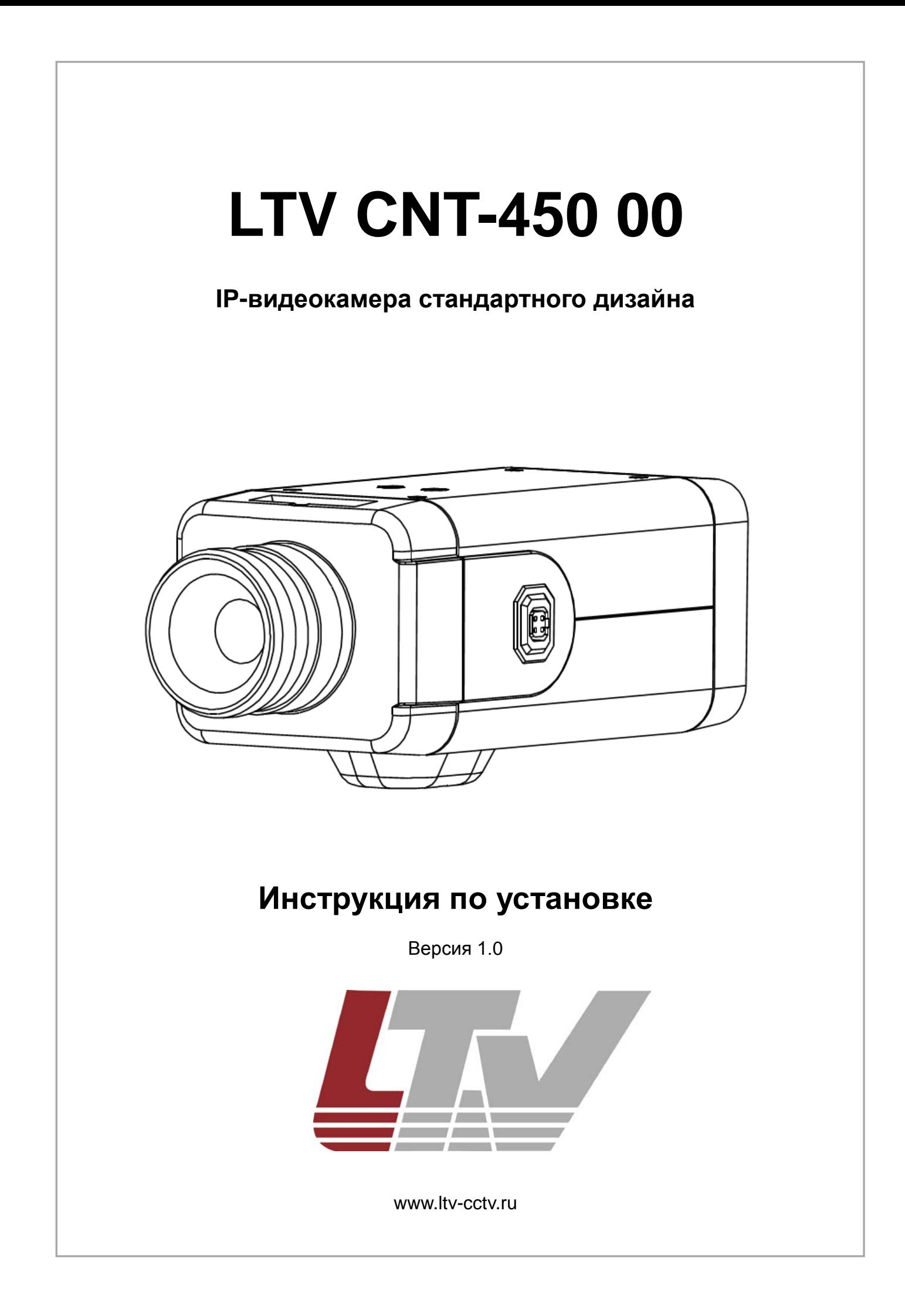

Благодарим за приобретение нашего продукта. В случае возникновения каких-либо вопросов, связывайтесь с продавцом оборудования.

Данная инструкция подходит для моделей видеокамер серии LTV CNT-450 00.

Сведения, представленные в данном руководстве, верны на момент опубликования. Производитель оставляет за собой право в одностороннем порядке без уведомления потребителя вносить изменения в конструкцию изделий для улучшения их технологических и эксплуатационных параметров. Вид изделий может незначительно отличаться от представленного на фотографиях. Обновления будут включены в новую версию данной инструкции. Мы своевременно вносим изменения в документацию.

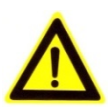

# **Техника безопасности**

- Прочитайте и сохраните данную инструкцию.
- Обратите внимание на все предупреждения.
- Следуйте всем положениям данной инструкции.
- Видеокамера не должна подвергаться воздействию воды.
- Протирайте только сухой мягкой тканью.
- Не блокируйте вентиляционные отверстия в корпусе видеокамеры.
- Устанавливайте видеокамеру в соответствии с данной инструкцией.
- Не устанавливайте видеокамеру вблизи источников тепла, таких как радиаторы, обогреватели, печи и другие приборы.
- Прокладывайте кабельные трассы аккуратно, обеспечьте удобный доступ к требуемым точкам подключения.
- Используйте только стандартную кабельную продукцию, разъемы и инструменты, рекомендуемые производителем.
- Соблюдайте осторожность при перемещении тележки или других грузовых устройств, не допускайте опрокидывания.
- Отключайте питание видеокамеры при затяжных грозах или в случае неиспользования в течение длительного времени.

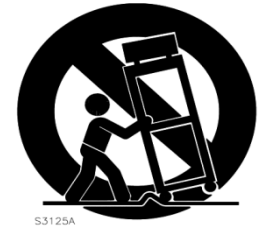

- Не используйте камеру в очень жарких или холодных условиях, влажных, пыльных местах и не подвергайте воздействию сильного электромагнитного излучения.
- Перед использованием камеры убедитесь, что напряжение в источнике питания соответствует требуемому.
- Для проведения сервисного обслуживания или ремонта обратитесь к сертифицированным специалистам. Ремонт требуется в случае повреждения видеокамеры в таких случаях как: повреждение разъема или кабеля питания; на видеокамеру была пролита какая-либо жидкость или внутрь корпуса попали посторонние предметы; устройство некорректно работает или его уронили.

### **ВНИМАНИЕ:**

Данная инструкция по эксплуатации предназначена только для квалифицированного персонала. Для снижения риска поражения электрическим током не проводите монтажных, ремонтных или сервисных работ не имея соответствующей квалификации.

# Содержание

<span id="page-3-0"></span>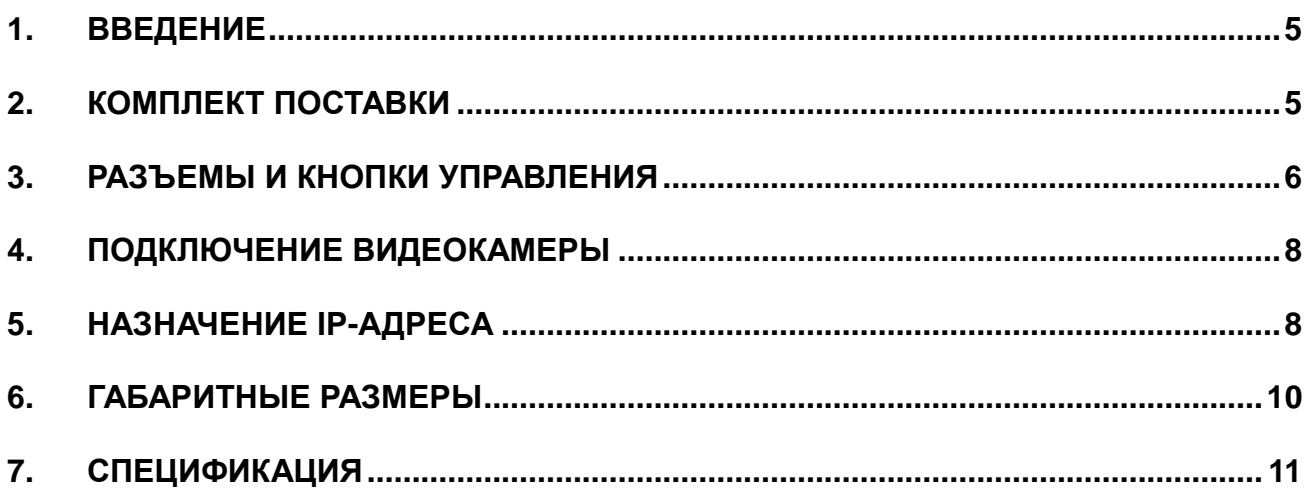

## **1. Введение**

Данная инструкция поможет вам быстро подключить IP-видеокамеры серии LTV CNT-450 00 к сети. За более подробной информацией о продукте обратитесь к «Инструкции по эксплуатации LTV CNT-450 00», которая поставляется на CD-диске.

1. Проверьте содержимое упаковки в соответствие с приведенным ниже списком;

- 2. Установите и подключите видеокамеру;
- 3. Задайте требуемый IP-адрес.

**ВНИМАНИЕ:** Данное устройство должно быть установлено в соответствии с местными законами и правилами.

## <span id="page-4-0"></span>**2. Комплект поставки**

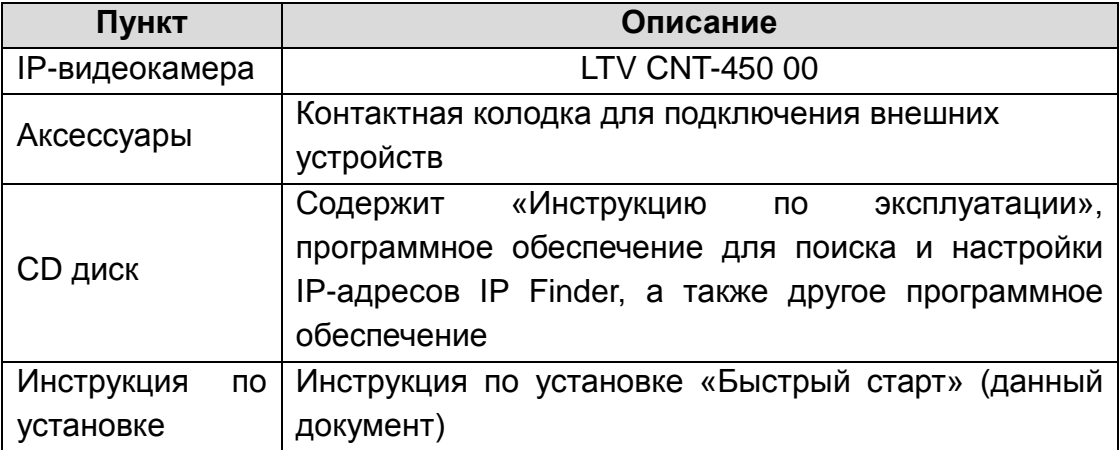

# <span id="page-5-0"></span>**3. Разъемы и кнопки управления**

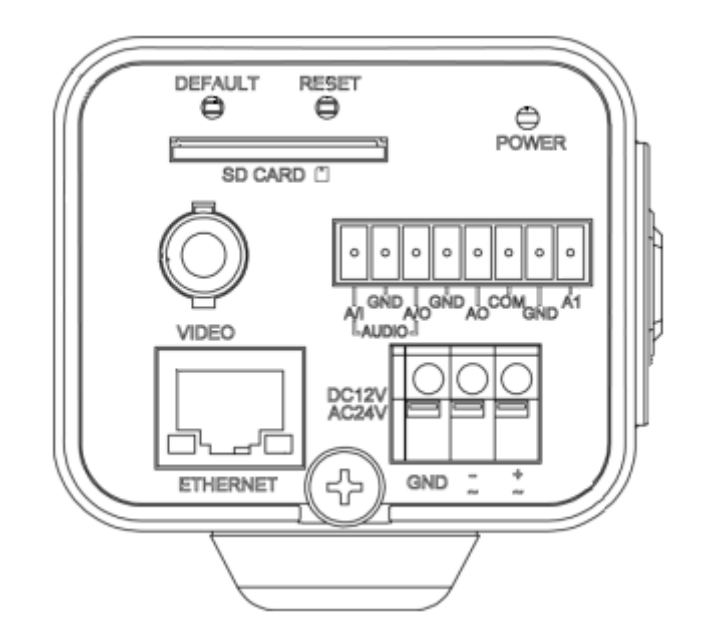

Рис.3.1. Разъемы и кнопки управления видеокамеры LTV CNT-450 00

### **1. Клавиша Default**

Данная клавиша предназначена для сброса видеокамеры на заводские настройки:

- 1. Включите камеру и дождитесь завершения загрузки.
- 2. Нажмите и удерживайте клавишу Default нажатой 5 секунд.
- 3. Отпустите клавишу Default.
- 4. Камера начнет устанавливать заводские параметры и перезагрузится.
- 5. Дождитесь загрузки устройства (около 1 минуты).
- 6. После сброса на заводские настройки видеокамера получит IPадрес 192.168.0.1.
- 7. Воспользуйтесь утилитой IP Finder для поиска и настройки IP-адреса видеокамеры.

### **2. Клавиша Reset**

Данная клавиша предназначена для перезагрузки видеокамеры.

#### **3. Сетевой разъем RJ45** (Network connector)

Видеокамера LTV CNT-450 00 подключается к сети посредством стандартного сетевого кабеля с разъемом RJ45. При подключении видеокамера автоматически определяет скорость в сегменте локальной сети: 10BASE-T/100BASE-TX Ethernet. Видеокамера LTV CNT-450 00

поддерживает технологию PoE (Power over Ethernet), т.е. питание осуществляется по тому же сетевому кабелю. Кроме того, видеокамера проверяет уровень мощности РоЕ, чтобы он соответствовал требуемому стандарту IEEE 802.3af.

4. Видео выход (Video out)

Аналоговый видео выход, разъем RCA, 1 Vpp @ 75 Ом. Используйте для позиционирования и настройки объектива видеокамеры.

## 5. Слот для установки SDHC/SDXC карты

### 6. Разъемы для подключения тревожных и аудио входов/выходов.

Ниже приведена таблица разъемов для подключения тревожных и аудио ВХОДОВ/ВЫХОДОВ:

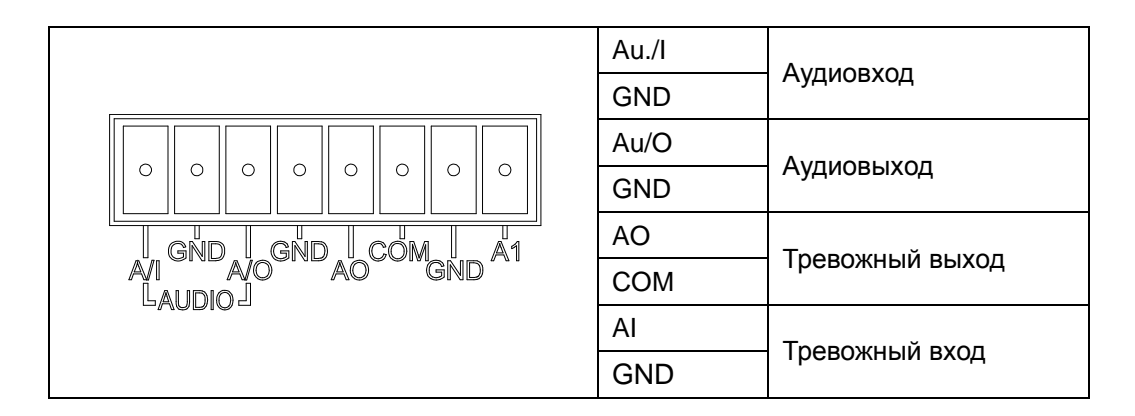

## 7. Доступ к кнопкам управления, видеовыходу BNC и слоту карты памяти SD.

Получить доступ к кнопкам Reset, Default, разъему подключения кабеля видеовыхода BNC, аудио входу/выходу, тревожным входу/выходу, а так же слоту SD-карты памяти можно получить, с задней стороны камеры.

## <span id="page-6-0"></span>4. Подключение видеокамеры

 $1<sub>1</sub>$ Подключите видеокамеру к локальной сети, используя сетевой кабель

<span id="page-6-1"></span> $\mathcal{P}$ Видеокамера поддерживает питание только по стандарту РоЕ (IEEE 802.3af) или от источника питания 12B (DC) / 24B (AC). Используйте соответствующее сетевое оборудование с поддержкой РоЕ (IEEE 802.3af) или отдельный инжектор.

## 5. Назначение IP-адреса

Видеокамера LTV CNT-450 00 поддерживает большинство стандартных операционных систем и браузеров. Рекомендуется использовать браузер Internet Explorer и операционную систему Windows.

 $1<sup>1</sup>$ Запустите утилиту IP Finder (поставляется в комплекте) для определения и / или изменения IP-адреса видеокамеры. По умолчанию видеокамера имеет IP-адрес 192.168.0.1. В программе IP Finder вы можете выбрать получение IP-адреса от DHCP-сервера или задать другой статический IP-адрес и прочие сетевые настройки.

| <b>MAC Address</b><br>00:0b:67:01:98:fe<br>00:0b:67:01:98:e6<br>00:0b:67:01:a9:4a<br>00:0b:67:01:99:43<br>00:0b:67:01:64:57 | <b>IP Address</b><br>192.168.0.50<br>192.168.0.40<br>192.168.0.31<br>192.168.0.55 | <b>Subnet Mask</b><br>255.255.255.0<br>255.255.255.0<br>255.255.255.0 | <b>Default Gateway</b><br>192.168.0.254<br>192.168.0.254 | Port<br>80 | <b>DHCP</b><br>on | <b>FW Version</b><br>01.00 | Model No.<br>LTV-ICDM3-T8230H-F3. View | English<br><b>Status</b> |
|----------------------------------------------------------------------------------------------------|-----------------------------------------------------------------------------------|-----------------------------------------------------------------------|----------------------------------------------------------|------------|-------------------|----------------------------|----------------------------------------|--------------------------|
|                                                                                                    |                                                                                   |                                                                       |                                                          |            |                   |                            |                                        |                          |
|                                                                                                    |                                                                                   |                                                                       |                                                          |            |                   |                            |                                        |                          |
|                                                                                                    |                                                                                   |                                                                       |                                                          |            |                   |                            |                                        |                          |
|                                                                                                    |                                                                                   |                                                                       |                                                          |            |                   |                            |                                        |                          |
|                                                                                                    |                                                                                   |                                                                       |                                                          | 80         | on                | 01.00                      | LTV-ICDM3-T4230                        | View                     |
|                                                                                                    |                                                                                   |                                                                       | 192.168.0.254                                            | 80         | off               | 01.00                      | LTV-ICDM3-T8230H-F3. View              |                          |
|                                                                                                    |                                                                                   | 255.255.255.0                                                         | 192.168.14.254                                           | 80         | on                | 01.00                      | LTV-ICDM3-T7230-V3-9 View              |                          |
|                                                                                                    | 192.168.0.10                                                                      | 255.255.255.0                                                         | 192.168.0.254                                            | 80         | on                | 01.00                      | LTV-ICDM3-T7230-F2.5 View              |                          |
|                                                                                                    |                                                                                   |                                                                       |                                                          |            |                   |                            |                                        |                          |
|                                                                                                    |                                                                                   |                                                                       |                                                          |            |                   |                            |                                        |                          |
|                                                                                                    |                                                                                   |                                                                       |                                                          |            |                   |                            |                                        |                          |
|                                                                                                    |                                                                                   |                                                                       |                                                          |            |                   |                            |                                        |                          |
|                                                                                                    |                                                                                   |                                                                       |                                                          |            |                   |                            |                                        |                          |
|                                                                                                    |                                                                                   |                                                                       |                                                          |            |                   |                            |                                        |                          |
| 00:0b:67:01:64:57                                                                                                    |                                                                                   | Password                                                              | 大大大大                                                     |            |                   |                            |                                        |                          |
|                                                                                                    |                                                                                   |                                                                       |                                                          |            |                   |                            |                                        |                          |
| 255.255.255.0                                                                                                    |                                                                                   |                                                                       |                                                          |            |                   |                            |                                        |                          |
| 192.168.0.254                                                                                                    |                                                                                   |                                                                       |                                                          |            |                   |                            |                                        |                          |
|                                                                                                    | on<br>iċ                                                                          |                                                                       |                                                          |            |                   |                            |                                        |                          |
|                                                                                                    |                                                                                   | ipcam<br>192.168.0.10<br><b>DHCP</b>                                  | <b>User Name</b>                                         |            | admin             |                            |                                        |                          |

Рис.5.1. Окно утилиты IP Finder

**ВНИМАНИЕ:** Компьютер, на котором запущена утилита IP Finder, и подключенные видеокамеры должны находиться в одном и том же сегменте сети (физической подсети.)

**QIT** в основном окне будет 2. Нажмите клавишу «Refresh» представлен список видеокамер, подключенных к данному сегменту сети. Выберите нужную видеокамеру и в нижней части окна утилиты введите имя пользователя и пароль. По умолчанию User Name admin и Password 123456. Затем необходимо внизу нажать кнопку «Verify», для проверки введенных данных.

3. Для того чтобы сменить IP-адрес по умолчанию на получение адреса от DHCP сервера, Нажмите на кнопку рядом с чекбоксом DHCP и в выпадающем меню выберите значение «ON». После чего нажмите кнопку «Save».

4. Для изменения IP-адреса «по умолчанию» на другой статический адрес заполните поля IP Address, Subnet Mask и Gateway. Для подтверждения изменений нажмите кнопку «Save».

5. Для изменения имени названия укажите в поле «Camera Name» требуемое название.

6. Для применения параметров нажмите кнопку «Save».

7. Для обновления информации снова нажмите клавишу «Refresh».

8. При клике на слове «View» в строке выбранной камеры или нажатии на

кнопку **ОНИ** произойдет автоматическое подключение к ней через Webбраузер. Также вы можете вручную запустить Web-браузер и ввести в адресной строке IP-адрес видеокамеры или ее hostname.

9. В диалоговом окне аутентификации введите имя пользователя и пароль. По умолчанию в видеокамере задан следующий пользователь с правами администратора:

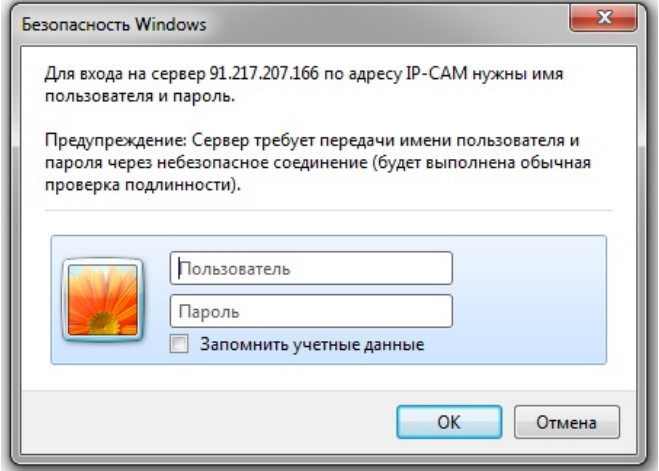

#### Логин: **admin**, Пароль: **123456**

Рис.5.2. Диалоговое окно аутентификации пользователя

10. При первом подключении для корректной работы видеокамеры, потребуется установить элементы ActiveX. Проверьте настройки безопасности вашего браузера. Установка элементов ActiveX должна быть разрешена.

11. Теперь в вашем браузере доступно видеоизображение и меню настройки видеокамеры.

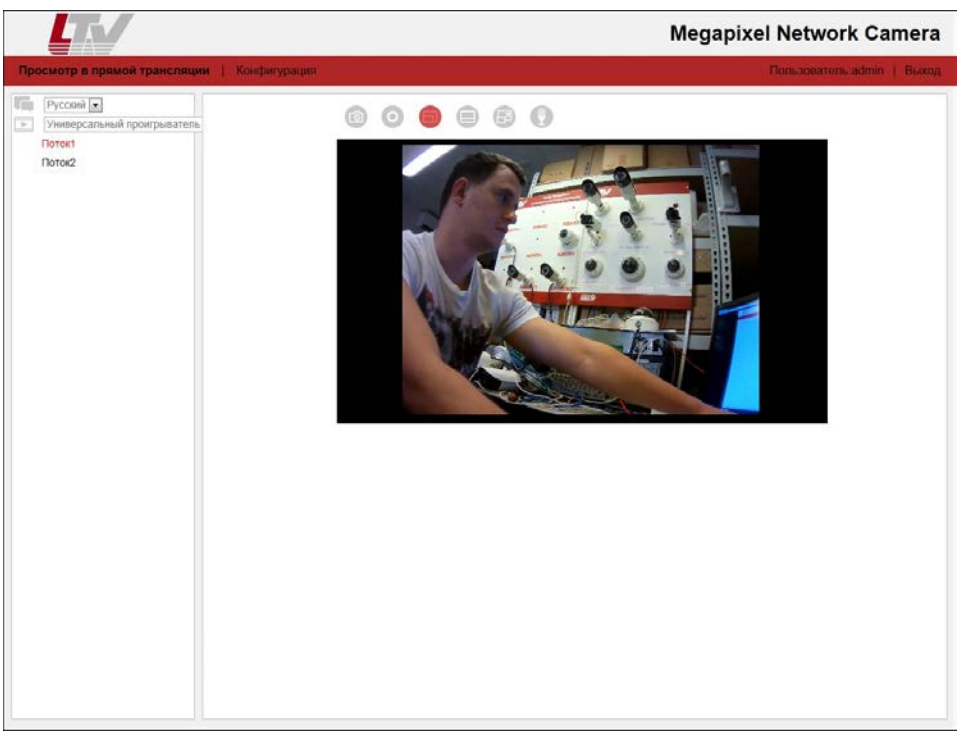

Рис.5.3. Режим просмотра видеоизображения

# <span id="page-9-0"></span>**6. Габаритные размеры**

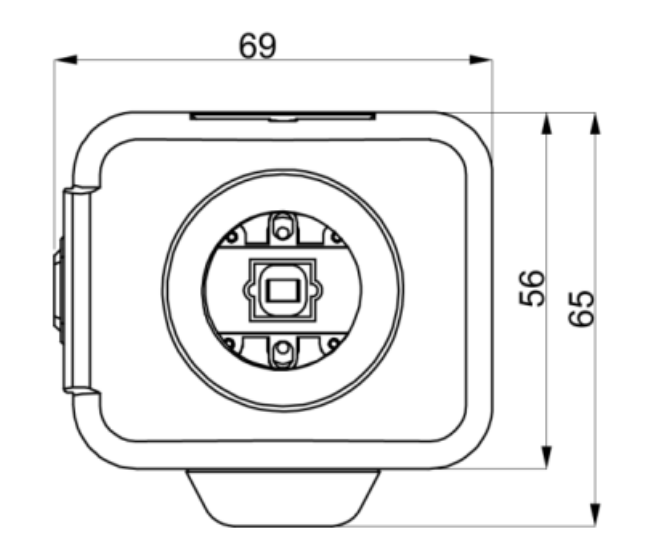

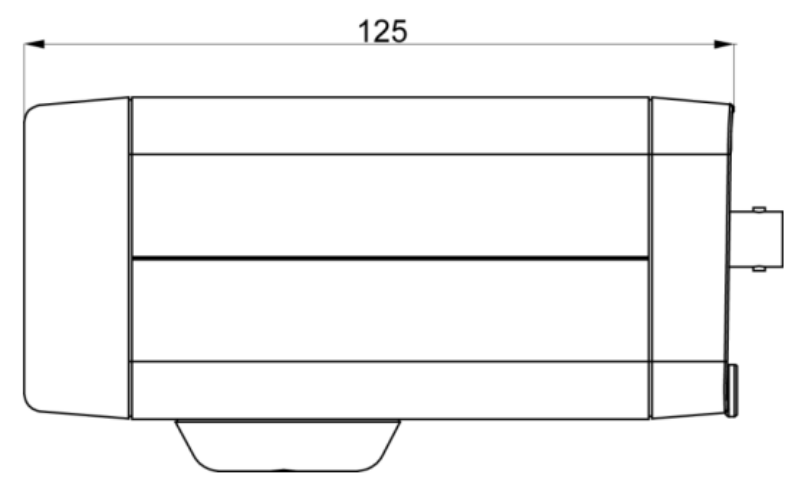

<span id="page-9-1"></span>Рис.6.1. Габаритные размеры LTV CNT-450 00

# **7. Спецификация**

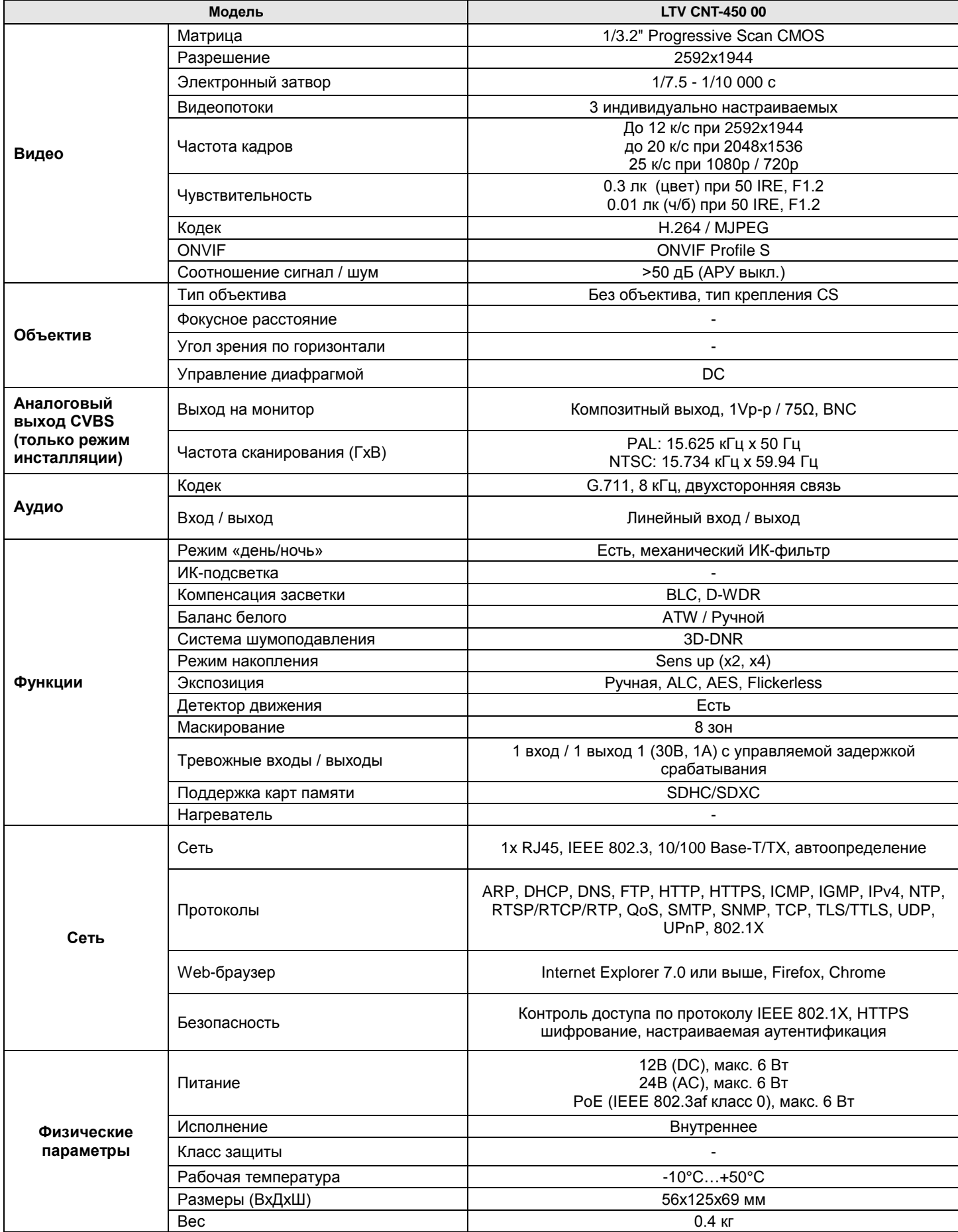

# **О бренде LTV**

Торговая марка LTV принадлежит торговому дому ЛУИС+ и известна на российском рынке с 2004 года. В настоящее время под маркой LTV представлено оборудование различных производителей из Южной Кореи, Тайваня и Китая. Линейка оборудования LTV - это полнофункциональный набор устройств, оптимальных по соотношению «цена/качество», ассортимент которых постоянно пополняется, следуя новым тенденциям на рынке CCTV и создавая их. Марка LTV представлена во всех основных подгруппах оборудования для создания систем видеонаблюдения любой сложности: видеокамеры, сменные объективы, видеорегистраторы, мониторы, кожухи и аксессуары.

Предлагаем посетить профильный сайт, посвящённый оборудованию торговой марки LTV [http://www.ltv-cctv.ru.](http://ltv-cctv.ru/) Здесь Вы можете найти полезную техническую информацию, скачать инструкции, а также получить последнюю версию каталога оборудования. Если у Вас возникнут технические вопросы, наши специалисты всегда будут рады помочь Вам.

Спасибо за то, что приобрели оборудование LTV!

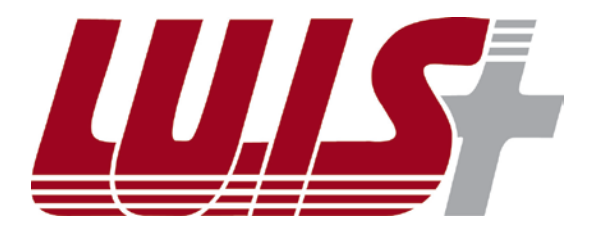

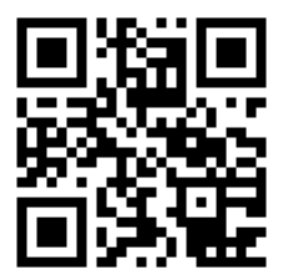

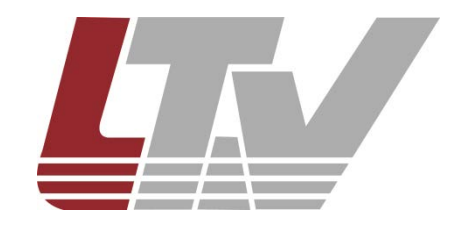

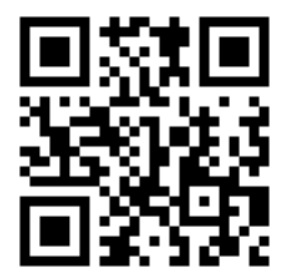